## 

## **ADQUIERA SU PIN**

## Tutorial

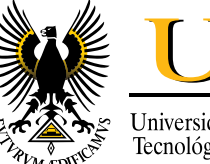

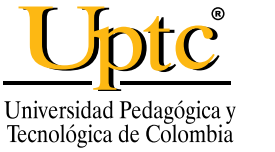

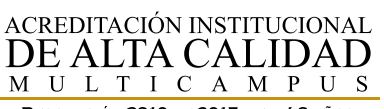

RESOLUCIÓN 3910 DE 2015 MEN / 6 AÑOS

VIGILADA **MINEDUCACIÓN** 

**LA UNIVERSIDAD QUE QUEREMOS** 

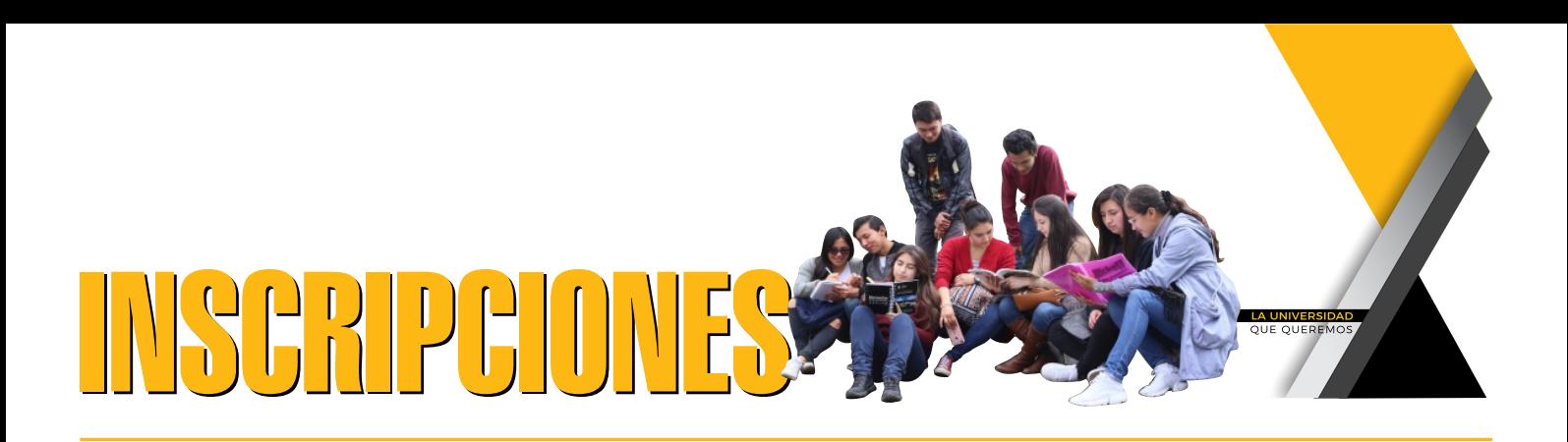

## **CÓMO ADQUIRIR EL PIN PARA INSCRIPCIÓN A PROGRAMAS PASO A PASO: DE PREGRADO Y DE POSGRADO**

Señor aspirante, los pasos a seguir para adquirir el PIN de INSCRIPCIÓN son:

1. Ingrese a la página web https://pe.uptc.edu.co

2. Vaya a la opción [servicios adicionales] tal como aparece en la siguiente figura:

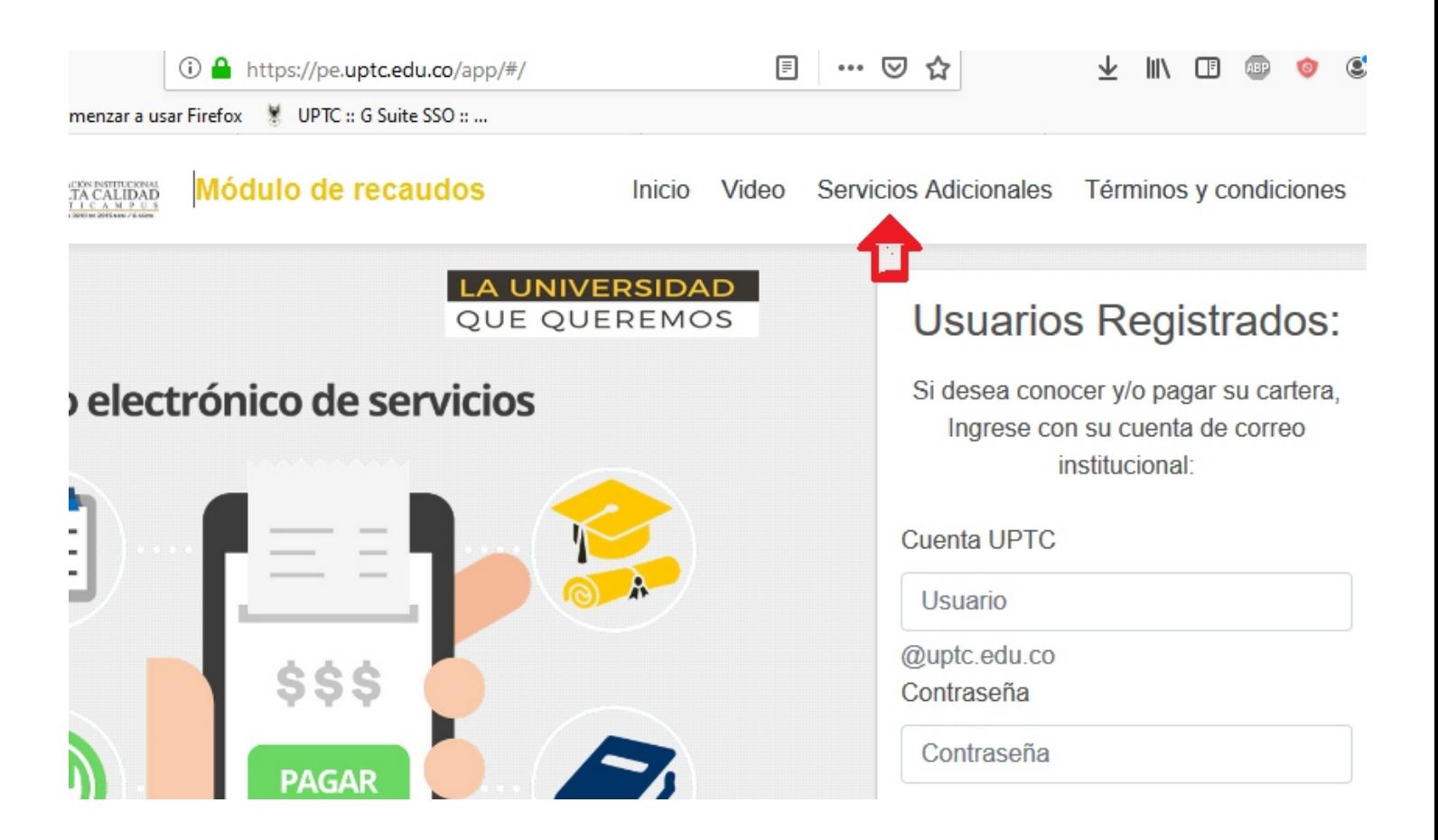

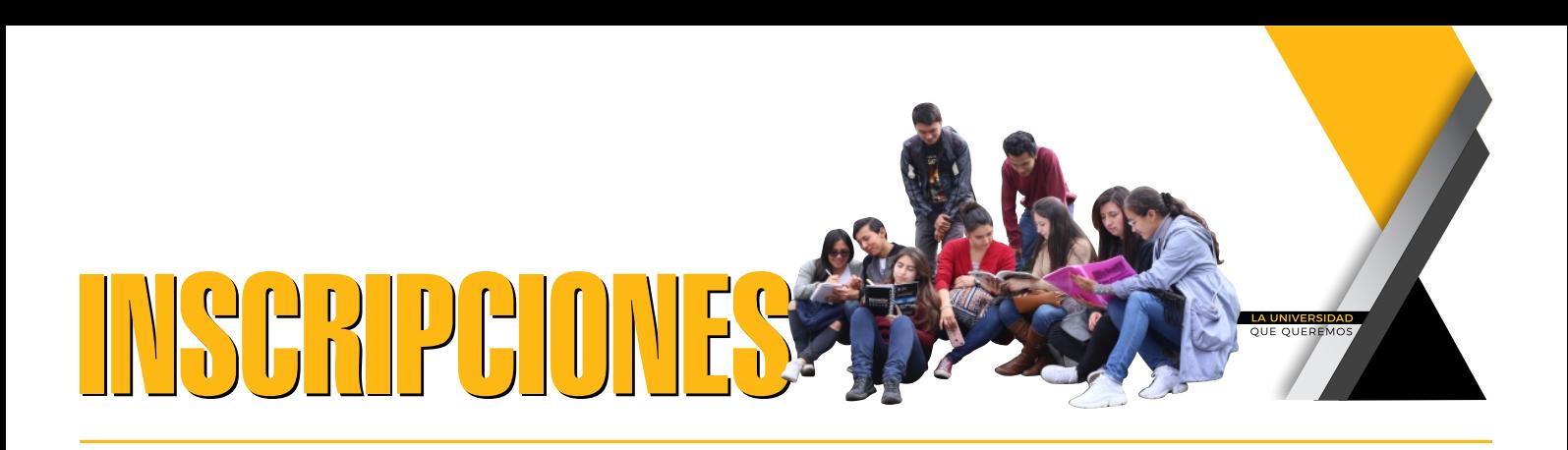

3. Clic en botón [Ver servicios frecuentes]

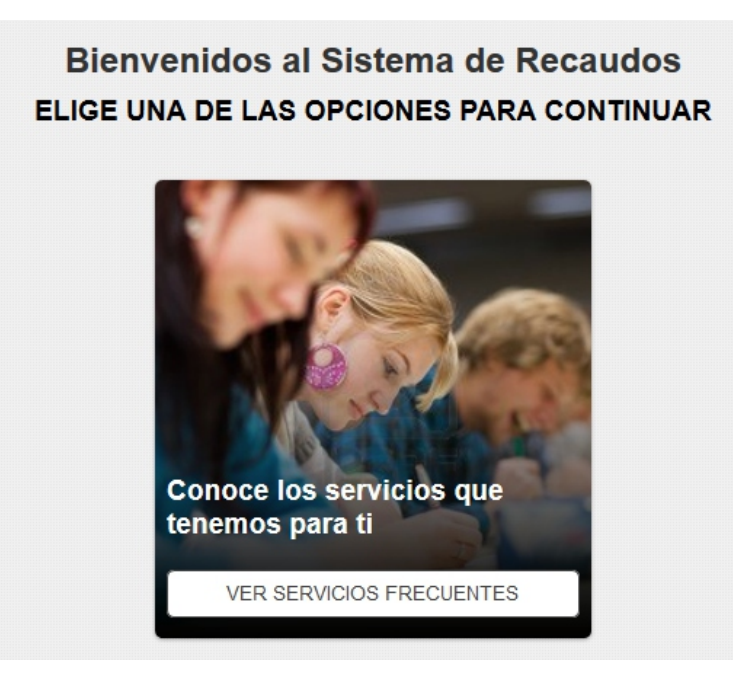

4. Despliegue la opción servicios, y seleccione la opción admisiones pregrado o admisiones posgrado según sea su caso (Tenga cuidado de seleccionar la inscripción correcta, ya que el pin le va a permitir inscribirse únicamente a dicha modalidad y tienen costos diferentes)

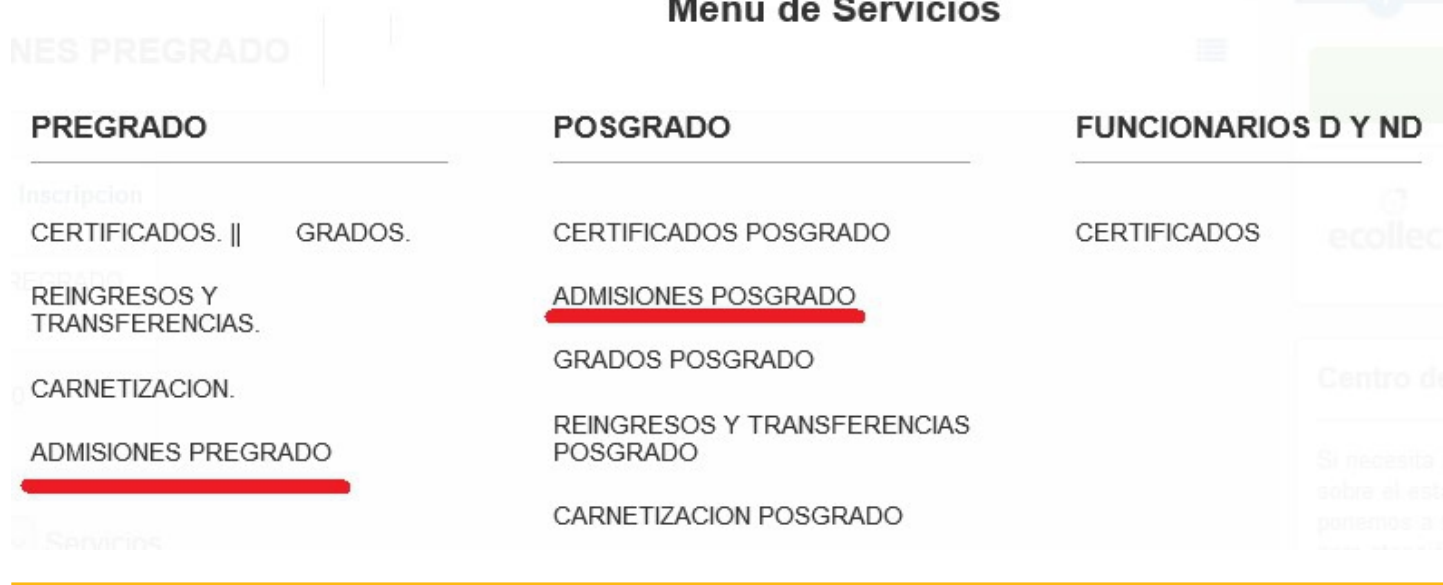

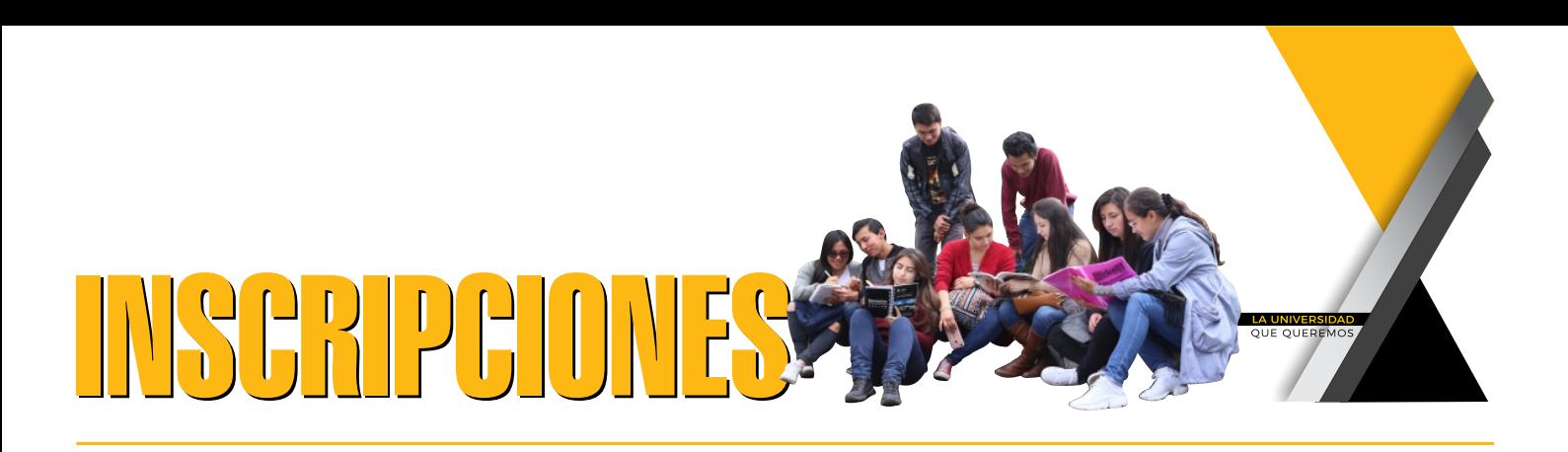

5. Seleccione el servicio a procesar, y luego clic en el botón [Siguiente]

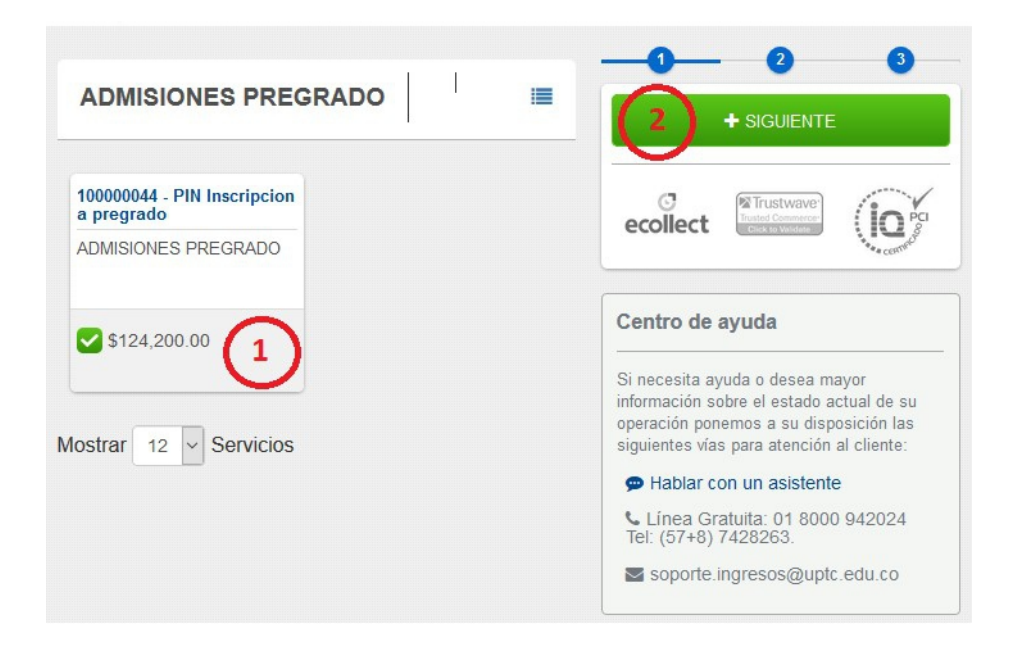

6. Registre los datos que le indica el siguiente formulario. Para la identificación, no incluya puntos guiones ni comas, al finalizar, clic en el botón [Agregar]

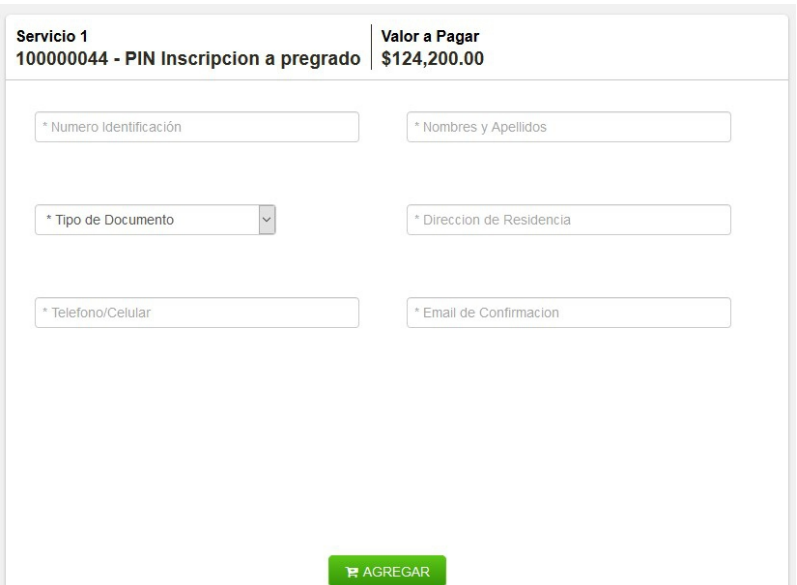

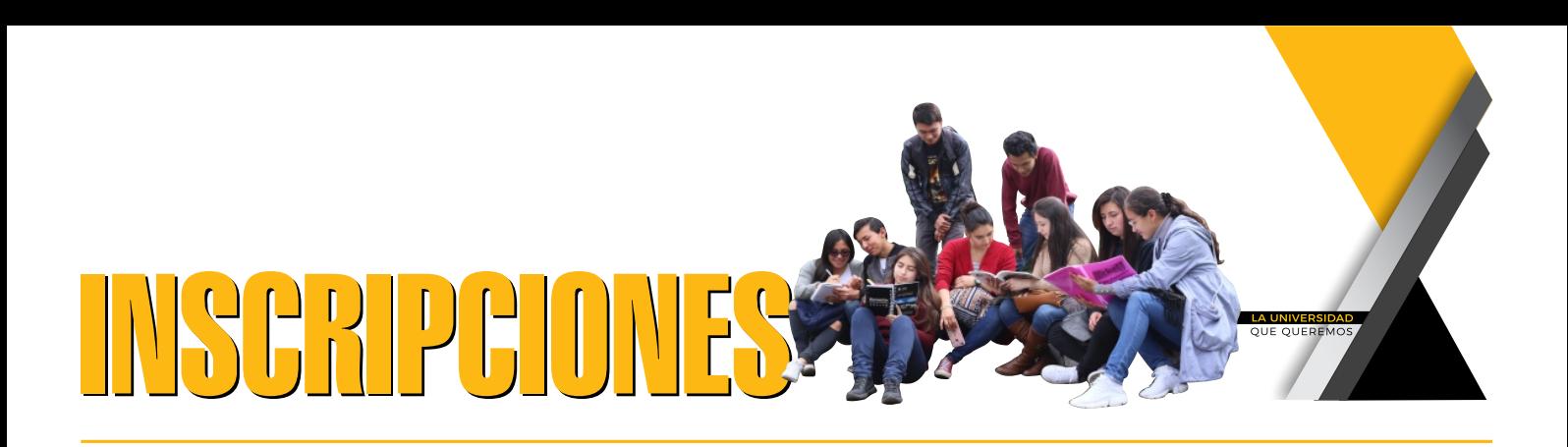

7. Clic en botón [Realizar pago].

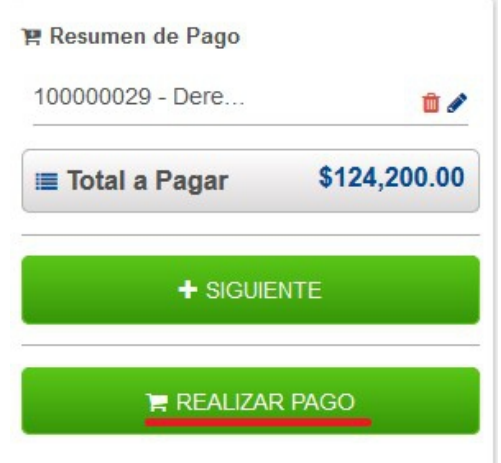

8. En este punto del proceso tiene la posibilidad de realizar el pago vía PSE: Pago a través de Tarjeta débito, previamente habilitada por su entidad bancaria vía Tarjeta de Crédito: Pago a través de Tarjeta de Crédito (VISA, MASTERCARD, AMERICAN EXPRESS)

Vía Pago por ventanilla: Le permite descargar recibo de pago el cual debe ser impreso en impresora láser y con éste dirigirse a uno de los bancos que allí aparecen como autorizados. Debe indicar su cuenta de correo electrónico, donde le será enviado el recibo.

Finalmente, clic en botón [Realizar pago]

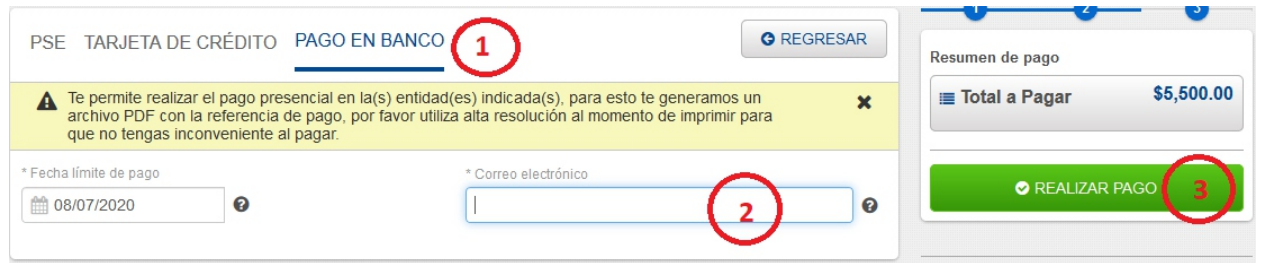

9. En las siguientes 36 horas de haber realizado el pago, recibirá en su correo electrónico registrado en el paso 6, el PIN de inscripción y las instrucciones para completar el proceso.